# <span id="page-0-0"></span>**37 Personnalisation des contenus et formulaires de données**

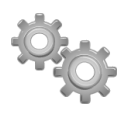

Ce chapitre vous montre comment personnaliser vos champs de saisie des données.

# **37.1. Éditeur WYSIWYG**

Dans la [liste des modules,](#page-0-0) vous pouvez activer l'éditeur WYSIWYG. Cette fonctionnalité vous permettra d'enrichir la présentation de certaines zones de texte à l'aide des attributs courants d'un logiciel de traitement de texte.

**Figure 37.1 :** Champ de saisie de description avec l'éditeur WYSIWYG activé

Description

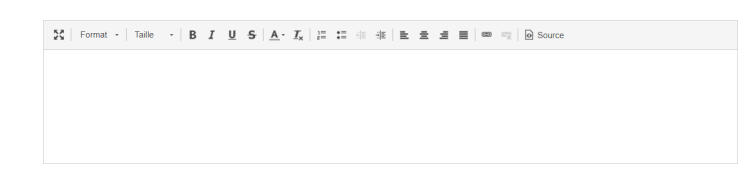

Les enrichissements apportés à toutes vos saisies par l'éditeur WYSIWYG seront pris en compte sur vos documents PDF.

## **37.2. Ajouter des champs personnalisés à ses fiches**

Dans la configuration de la plupart des modules, vous trouverez un onglet ATTRIBUTS SUP-PLÉMENTAIRES qui vous permet d'ajouter des champs personnalisés aux différentes fiches d'éléments. Vous pourrez ainsi y enregistrer des informations complémentaires, utiles à votre activité.

*Note > Les champs supplémentaires créés sur vos fiches [peuvent être affichés dans vos listes](#page-1-0) !*

*Astuce > Si vous créez des attributs supplémentaires* de même code *sur des objets différents (proposition commerciale et facture par exemple), la valeur saisie dans le champ supplémentaire de la proposition commerciale sera reprise sur la facture à condition que celle-ci soit créée depuis la proposition commerciale.*

<span id="page-1-1"></span>**Figure 37.2 :** Attribut supplémentaire créé sur les fiches clients

| R.<br>Proposition commerciale        | Fichiers joints<br>Contacts/Adresses<br><b>Notes</b>                                                | Sulvi       |                                                               |
|--------------------------------------|----------------------------------------------------------------------------------------------------|-------------|---------------------------------------------------------------|
| (PROV9)<br>Réf. client /:<br>₿<br>マイ | CLIENT 2 (Autres propositions)                                                                      |             | <b>Retour liste</b><br>$\rightarrow$<br>Brouillon (à valider) |
| Remises                              | Ce client n'a pas de remise relative par défaut.<br>Ce client n'a pas ou plus de crédit disponible. | Montant HT  | 1 300,00 €                                                    |
| Date de proposition                  | 18/06/2023                                                                                          | Montant TVA | 260,00€                                                       |
| Date de fin de validité              | // 18/07/2023                                                                                       | Montant TTC | 1 560,00 €                                                    |
| Conditions de règlement              | 4                                                                                                   |             |                                                               |
| Mode de réglement                    | 1                                                                                                   |             |                                                               |
| Date de livraison                    | 1                                                                                                   |             |                                                               |
| Délai de livraison                   | 1                                                                                                   |             |                                                               |
| Origine                              | 4                                                                                                   |             |                                                               |
| champ supplémentaire fiche           |                                                                                                    |             |                                                               |

Sur la [Figure 37.2](#page-1-1), le champ supplémentaire est affiché dans la partie supérieure, récapitulative, de la fiche. Vous pouvez aussi ajouter des champs supplémentaires aux lignes de vos fiches : propositions commerciales, commandes, factures, etc. Leur création suit la même procédure.

**Figure 37.3 :** Attribut supplémentaire (ligne) créé dans la zone de contenu d'un devis

<span id="page-1-0"></span>

| $\bigcirc$ Ligne libre de type<br>$\rightarrow$<br>○ Produits/Services prédéfinis en vente | ÷                                         |
|--------------------------------------------------------------------------------------------|-------------------------------------------|
| <b>BB and a a a a a source</b>                                                             | %<br>$20\%$ $\sim$<br>1<br><b>AJOUTER</b> |
|                                                                                            |                                           |
| champ supplémentaire ligne                                                                 |                                           |
| Si produit de type service à durée limitée : Du<br>图 au                                    |                                           |

### **Créer de nouveaux champs**

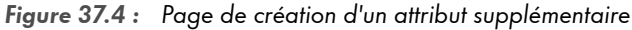

<span id="page-2-1"></span>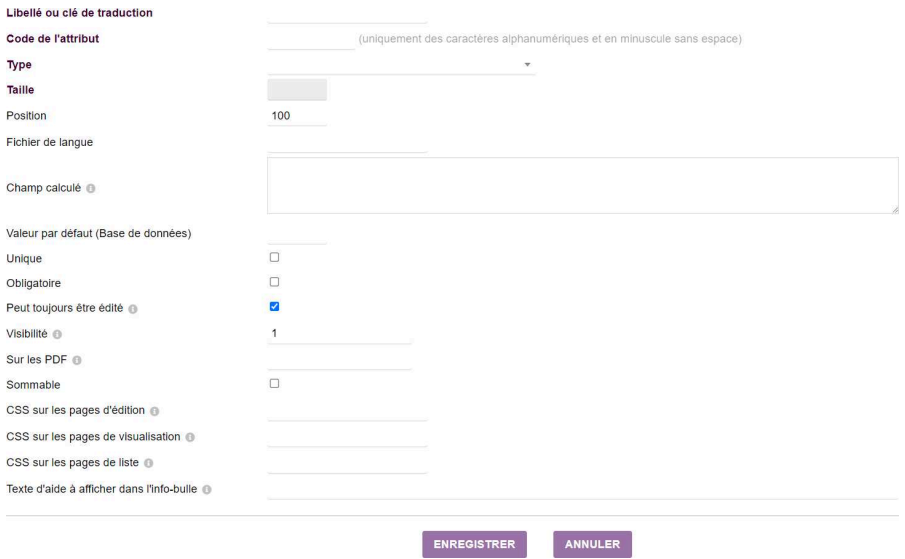

À partir du bouton NOUVEL ATTRIBUT, ouvrez la page de création d'un champ supplémentaire et remplissez ses champs.

#### **Libellé ou clé de traduction**

<span id="page-2-0"></span>Le nom du champ tel qu'il sera affiché sur la fiche de l'élément.

En utilisant une clé, couplée à la [fonctionnalité de traduction,](#page-2-0) le libellé de votre champ supplémentaire pourra s'adapter à des [interfaces en langue étrangère](#page-2-1) pour vos collaborateurs.

#### **Code de l'attribut**

Code d'enregistrement dans votre base de données. Ce code doit être unique et ne pas contenir de caractères spéciaux ni d'espaces mais seulement des caractères alphanumériques.

*Attention > Lors du choix de votre code, sachez qu'il existe des termes réservés au langage SQL. Leur utilisation en tant que CODE de votre champ supplémentaire risque de faire apparaître des messages d'erreurs sur vos fiches ou d'entraver le bon fonctionnement de modules. Une liste de ces mots réservés est [consultable en ligne](https://d-booker.jo.my/doli-mots-reserves). En complément, pour éviter tout doublon avec un champ*